## **Come posso impostare le notifiche push dell'allarme sull'app Foscam?**

Panoramica: questo articolo descrive il processo di abilitazione delle notifiche push dall'app Foscam durante gli eventi che generano allarme quando viene attivato il rilevamento del movimento.

Nota: la funzione eventi di allarme innescato deve essere configurata sulla telecamera prima che l'utente riceva avvisi.

Nota tecnica: assicurarsi che il firmware più recente sia installato su tutti i prodotti Foscam e che l'app sia aggiornata con la versione più recente.

## **Passaggio 1: avviare l'app Foscam sullo smartphone / dispositivo e accedere all'account cloud Foscam**

**Passaggio 2: tocca l'icona Menu situata nell'angolo in alto a sinistra dello schermo e vai a Impostazioni APP**

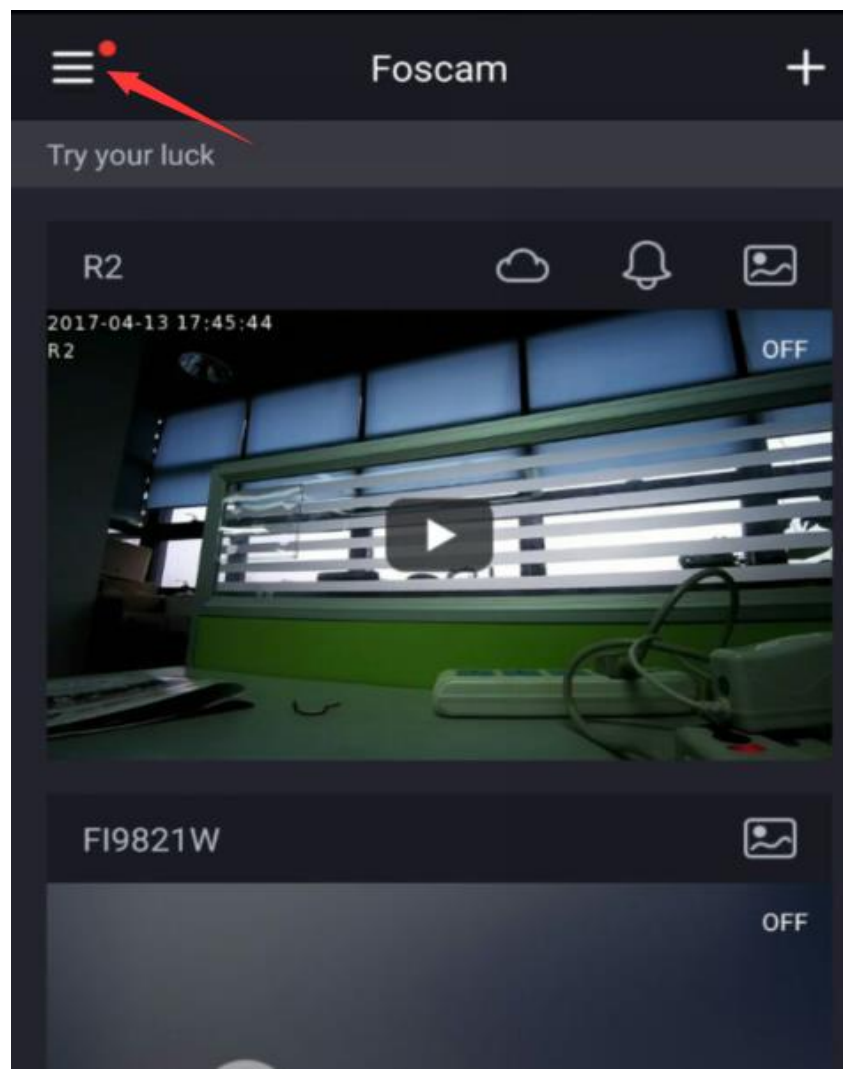

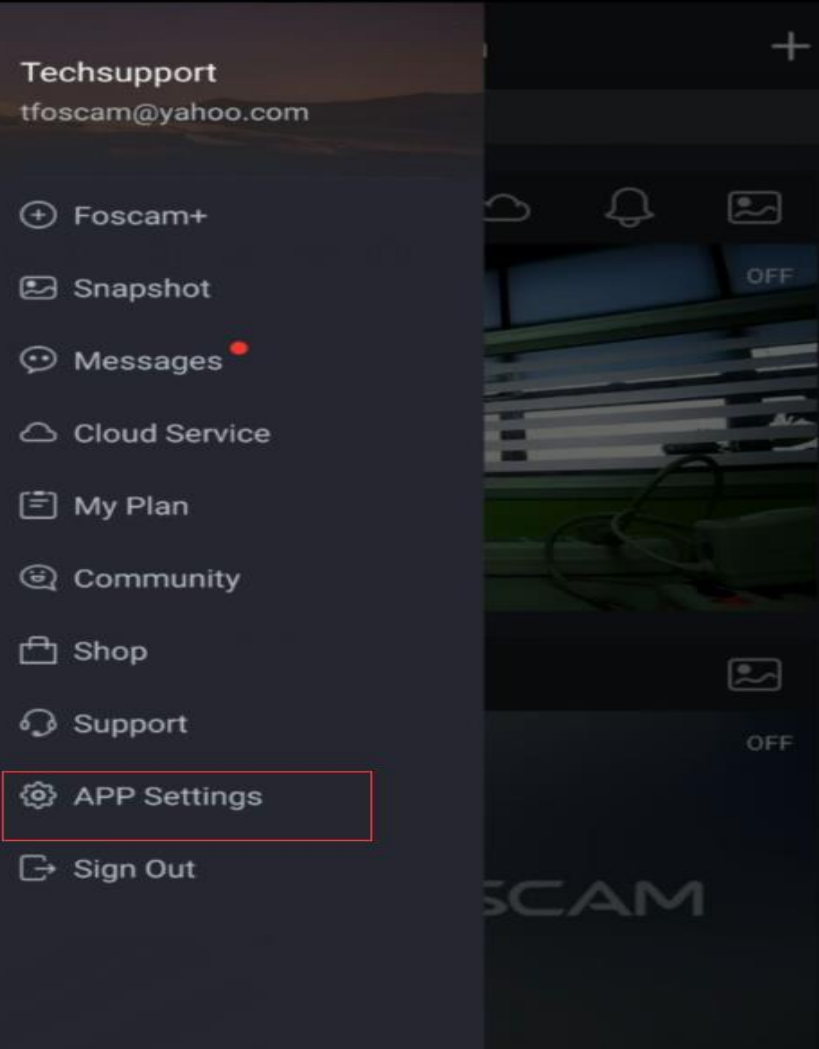

**Passaggio 3: passare all'opzione generale -> Push Message**

**Attiva l'opzione Push Message per la telecamera selezionata da cui desideri ricevere le notifiche.**

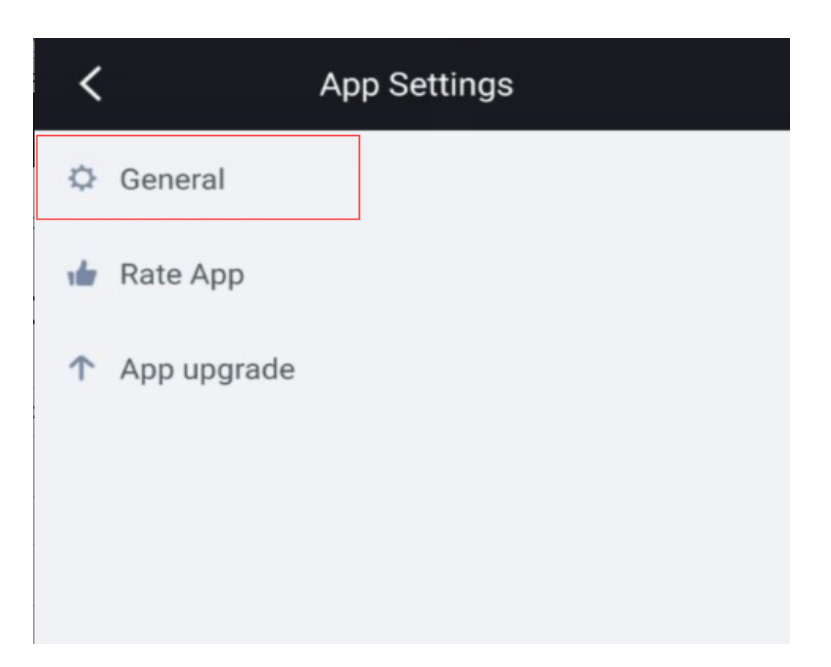

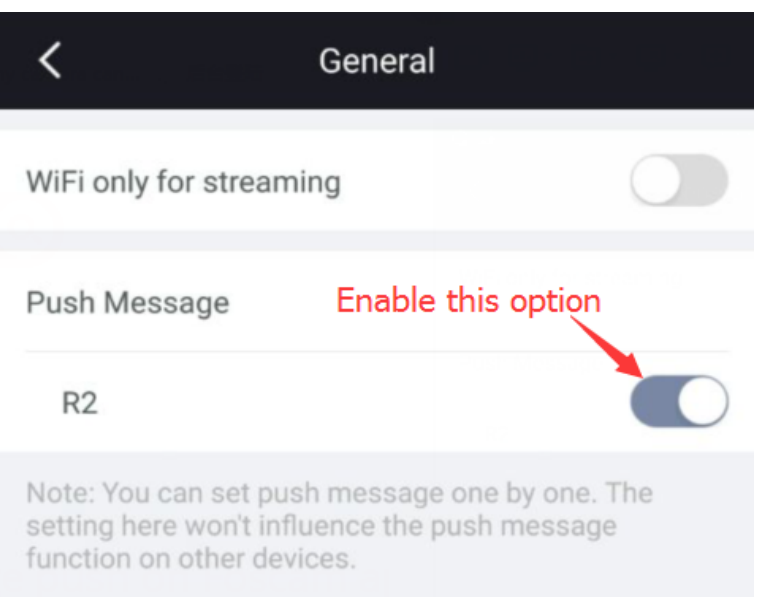

Nota: l'utente finale dovrà assicurarsi che la telecamera desiderata sia già aggiunta prima all'account Foscam Cloud e all'App.

## **Note tecniche:**

## **Per garantire che le notifiche push vengano ricevute tramite l'app Foscam, devono essere soddisfatte le seguenti condizioni:**

1) Verificare che la telecamera Foscam che invia le notifiche sia aggiornata all'ultima versione del firmware. Alcune revisioni / prodotti firmware precedenti non supportano questa funzione a meno che non sia completata.

2) Verificare che le impostazioni di rilevamento del movimento siano abilitate affinché gli eventi attivino un allarme. Le seguenti impostazioni dovranno essere aggiornate nella fotocamera.

un. Funzione Motion Detection: abilitata

b. Imposta area di rilevamento: completata

c. Programma di rilevamento: stabilito

3) Verificare che la casella di controllo "Invia messaggio al telefono" sia selezionata.

4) Verificare che l'evento di rilevamento del movimento venga attivato navigando in

Impostazioni -> Stato -> Registro per verificare gli eventi. Questo è il momento giusto per testare l'impostazione.

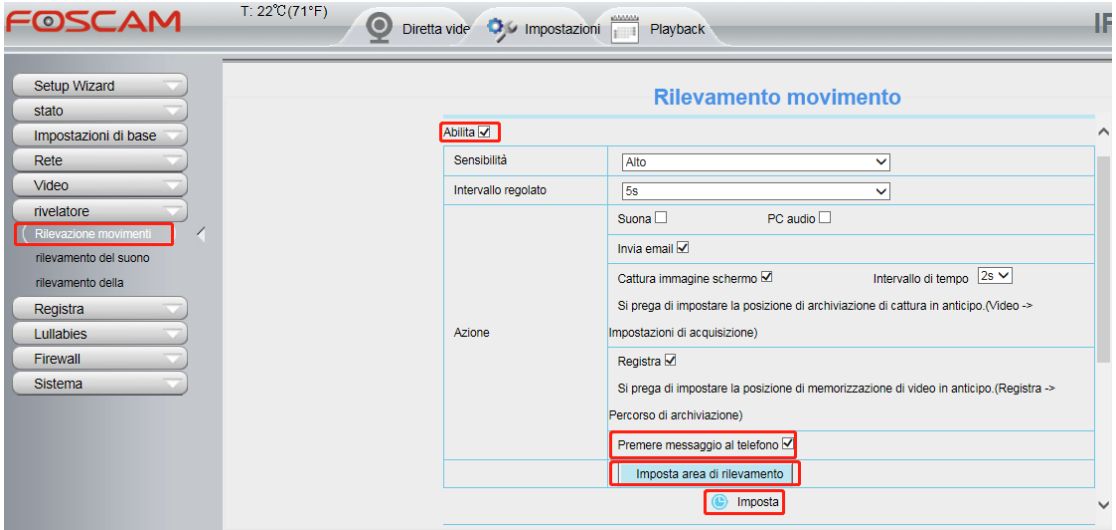

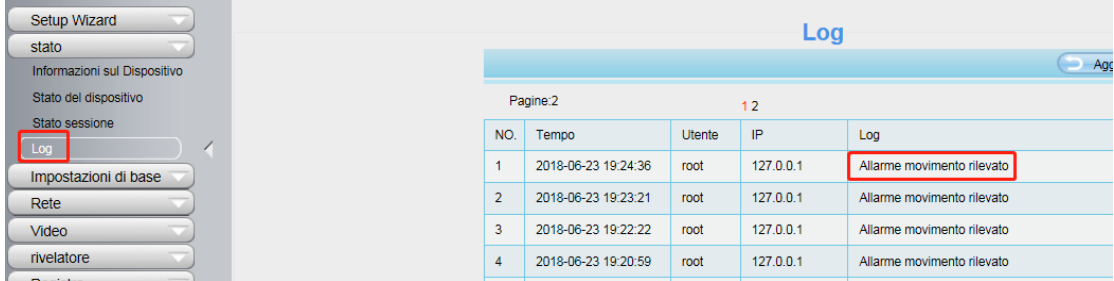

5) Dopo aver eseguito un breve test del meccanismo di attivazione, l'utente finale dovrebbe ora vedere un evento sull'app Foscam.

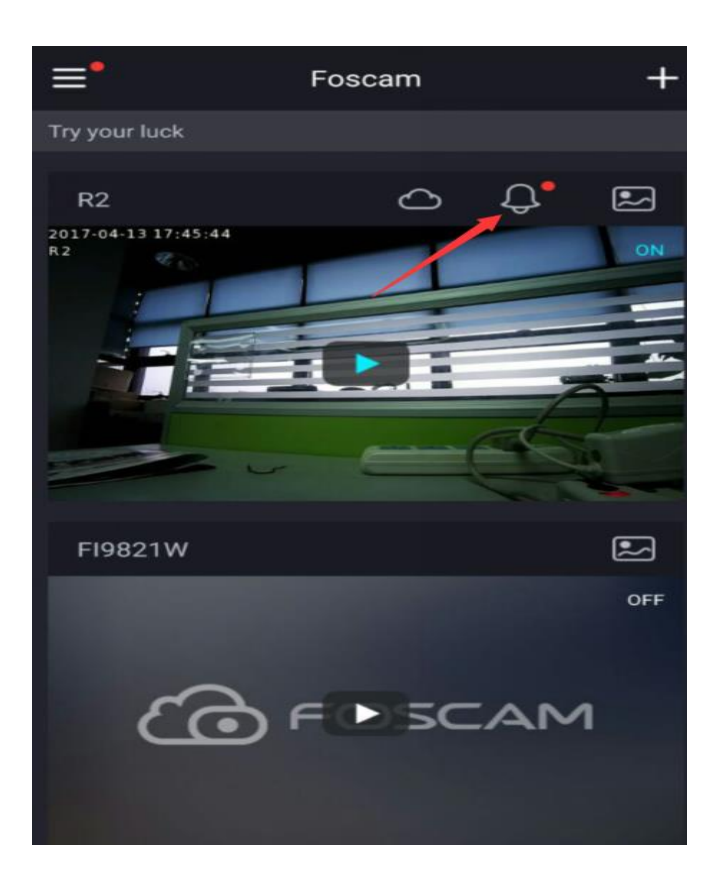

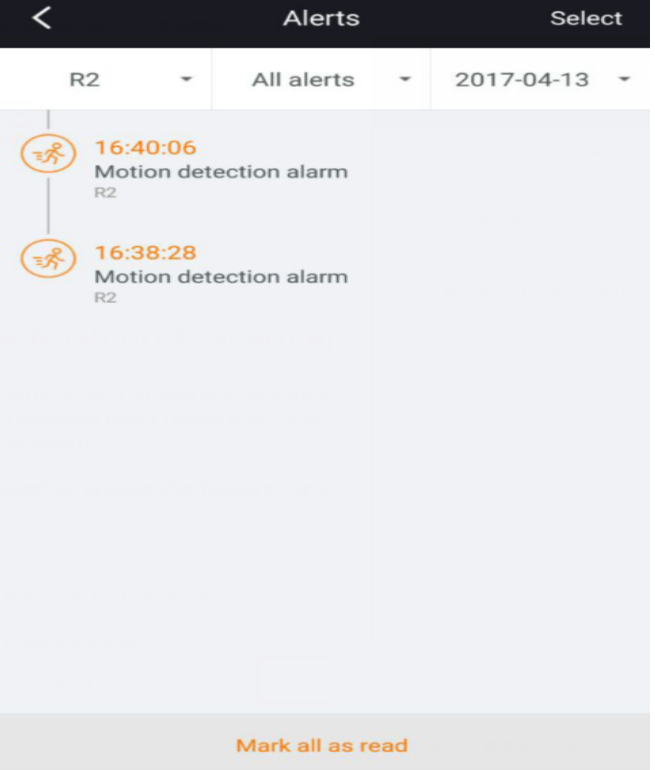